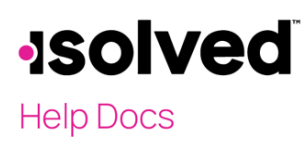

## Overview

For the isolved system to calculate the taxes and possible deductions on a check you wish to generate for an employee, you must first start with selecting an Additional Check type. These checks can then be converted to a Manual Check if the client wishes to write the check in house.

## Individual Time Entry

Navigate to Payroll Processing > Payroll Entry > Individual Time Entry. Click Add New. A new window will open for additional selections.

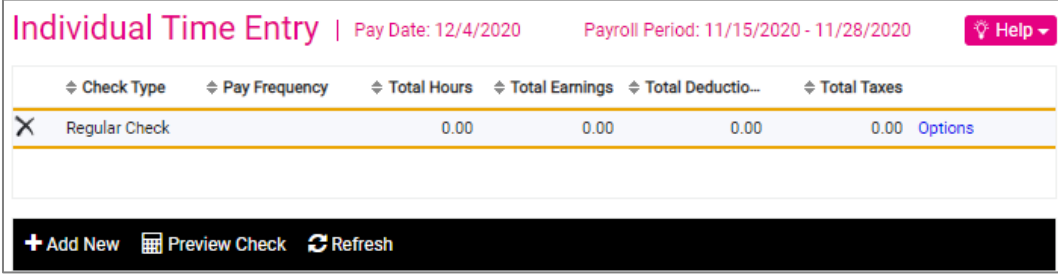

Note: If the Client wishes to print the check from isolved, please verify with Customer Service that the proper bank account has been selected, and that the printing of a test check has been completed.

Select the applicable additional Check Type in the drop-down:

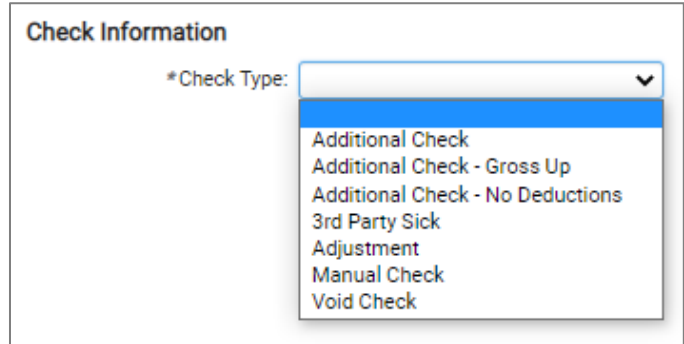

## Additional Check Types

The available Additional Check choices are as follows:

- Additional Check: Processes as a regular check, and follows normal check pay and deduction rules. However, salary will *not* automatically be paid.
- Additional Check Gross up: The dollar amount entered on the Individual Time Entry screen will become the net pay to the employee. Taxes will be added to this amount for the gross wages.
- Additional Check No Deductions: The check will include taxes, but will not include any of the employee's regular scheduled deductions.

#### Additional Check/Convert to Manual Check

## **Help Docs**

More Additional Check types can be added based on the client's request. Refer to "Additional Checks Setup" in the University Library.

The following check types do not calculate taxes or deductions for a manual check.

- $\bullet$  3<sup>rd</sup> Party Sick: This check type is used to record the employee's portion of 3<sup>rd</sup> party sick.
- Adjustment: This check type is used to record the adjustments to the employee's taxable wages, taxes or deductions.
- Manual Check: This check type should only be used to record the exact amount of a check that was provided to an employee. You must enter the gross, taxes and deductions in isolved to match the check already written.
- Void Check: Selecting this check will produce a list of all past checks earned by this employee. Once you select the check to void, the system will create a reversal. Please see "Voiding a Check Help" topic for more information.

In order to add an Additional Check for an employee (not a "Regular" check, but a 2<sup>nd</sup> check or special payroll run), click on the Add New icon in Individual Time Entry. You may also use Additional Check Entry if entering multiple additional checks.

Note: Additional Checks can be imported using Payroll Processing > Payroll Entry > Timecard Import, using the Import Type "Additional Check." Refer to the [Data Conversion Master](https://learning.myisolved.com/library/articles/281) in the University Library for the correct column headings.

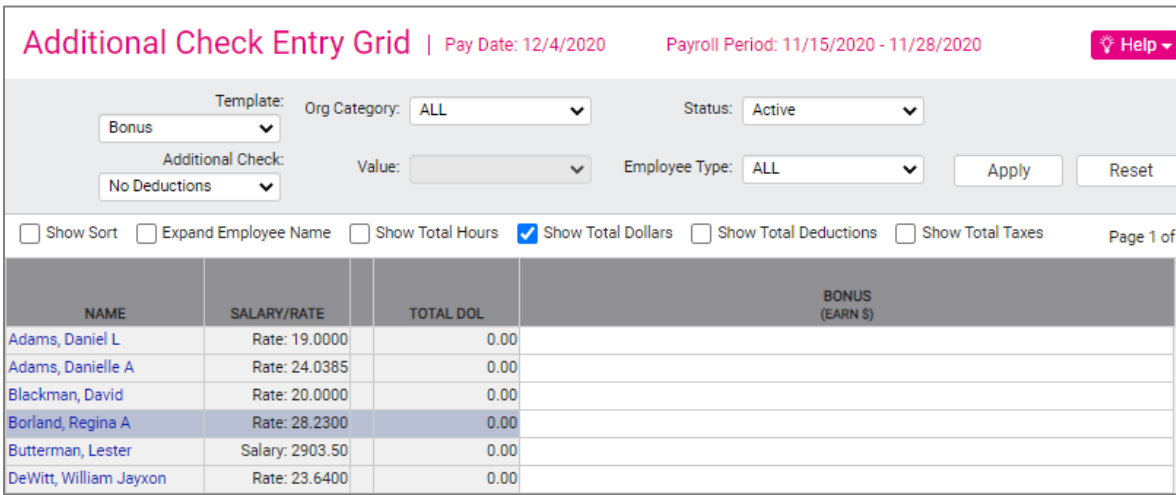

You have several options for overriding the employee's default values if this check was created due to a special work assignment.

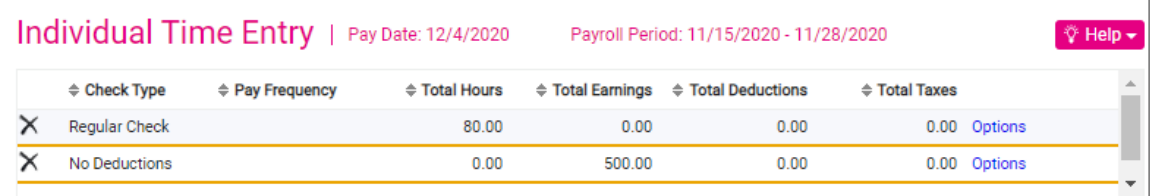

## **Help Docs**

#### Additional Check/Convert to Manual Check

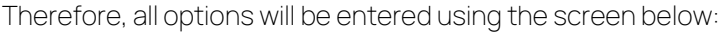

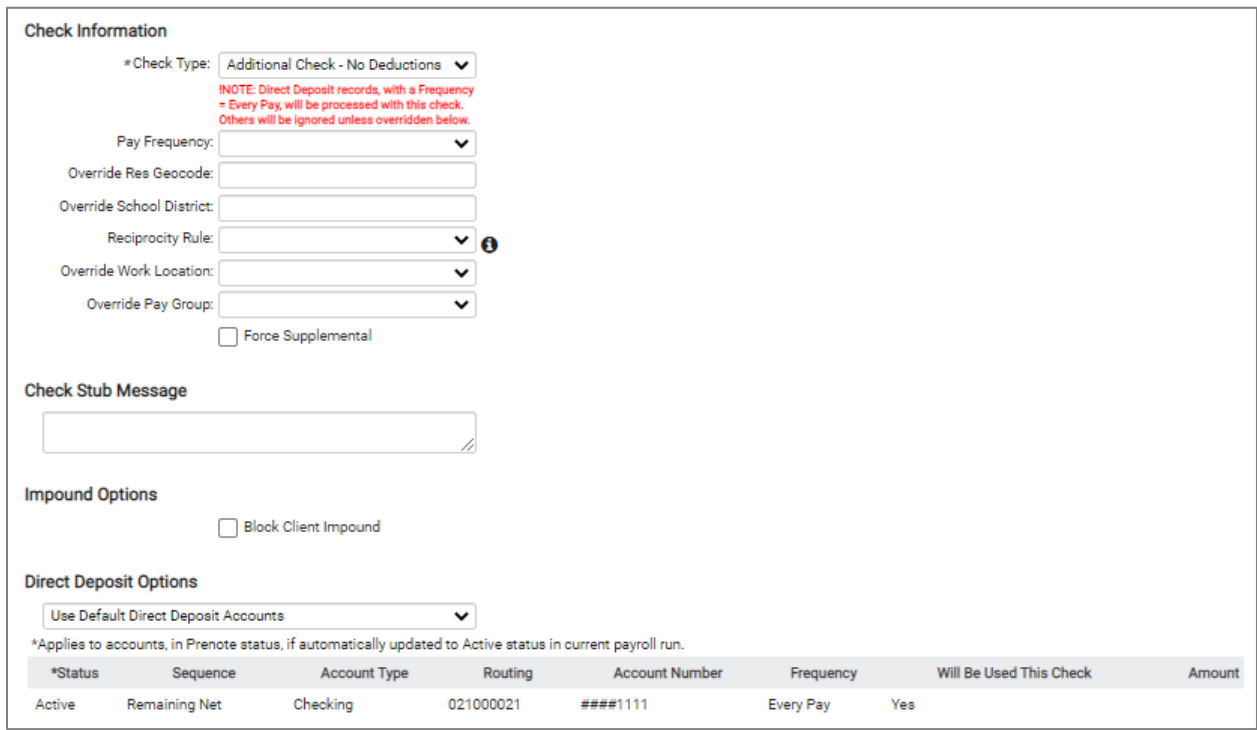

- Pay Frequency: Allows you to override the taxation of this check. Options include "Weekly," "Bi-Weekly," "Semi-Monthly," "Monthly," "Quarterly," and "Annual" taxation.
- Override Res Geocode: If the employee lived in another location when earning this pay, enter the employee's ZIP Code.
- Override School District: If the employee lived in another school district when earning this pay, enter the applicable School District.
- Reciprocity Rule: Allows you to override Tax Rules that do not apply to this check.
- Override Work Location: If the employee worked in another location when earning this pay, enter the application Work Location code or name.
- Override Pay Group: If the client has multiple Pay Groups and wants this entry to appear on the reports for a different Pay Group than the employee is assigned to, the Pay Group can be selected for this check.
- Force Supplemental: By selecting this, the check will be taxed at the Supplemental Tax Rate for Federal and State.
- Check Stub Message: Use this to add a message for this check stub only. Note: You are also able to import the check stub message for an Additional Check. Please use the "Data Conversion Master" and the column headings below:

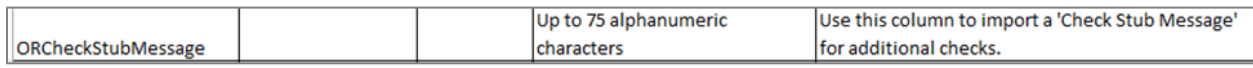

#### Additional Check/Convert to Manual Check

### **Help Docs**

#### Important:

To print a check, all direct deposits must be blocked. If the employee has any direct deposits, you will see the Direct Deposit Options field at the bottom of the screen. Select "Block all Direct Deposits," and click on Save.

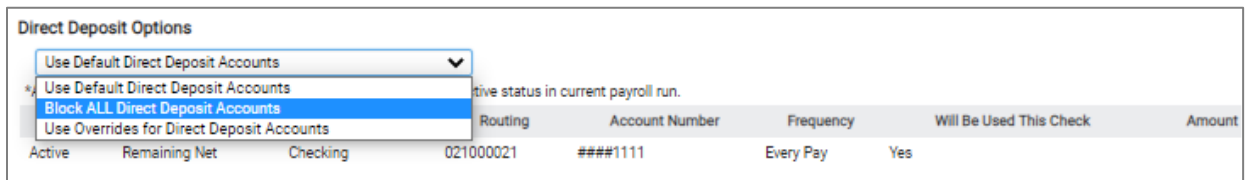

Note: Ensure that "Additional Check" is highlighted on Individual Time Entry.

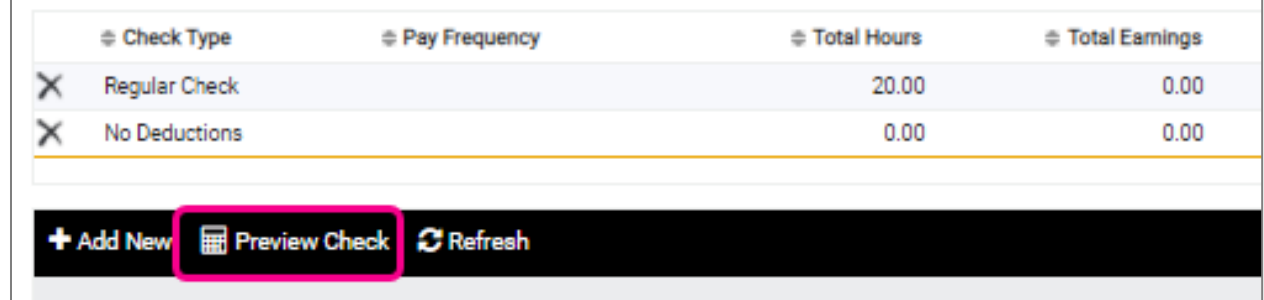

- **Enter the hours or dollars to be paid on the Individual Time Entry screen.**
- Click on the Preview Check icon.

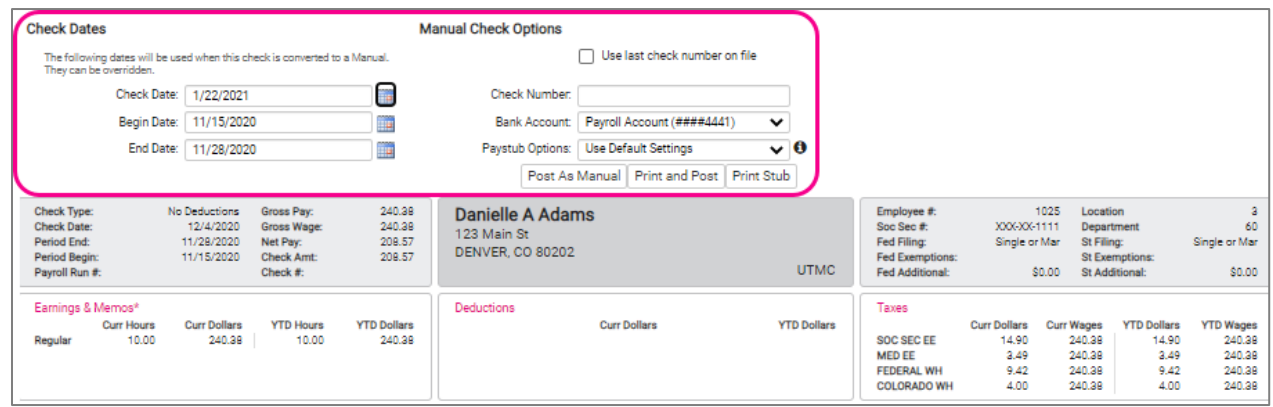

Fill in the information highlighted above.

- Check Date: The default check date will be the begin/end and check date of the payroll being processed. The Check Date can be overridden based on the date the check was issued.
- **Begin Date:** The Begin Date can be overridden based on the period covered in this check.
- End Date: The End Date can be overridden based on the period covered in this check.
- Use Last Check Number on File: Select this option if you want the system to assign the Check Number based on the last payroll check issued. If selected, the "Post as Manual and Print Stub" option is disabled.
- Check Number: Enter the check number from the check written in-house.
- Bank Account: This field will only be available if checks are drawn on the client's account.

#### Additional Check/Convert to Manual Check

### **Help Docs**

- Paystub Options: The default setting is "Use Default Settings." When this option is selected, YTD hours, dollars, deductions, taxes, and accrual values will not be displayed on the paystub PDF. Other options include:
	- o Include Leave Accrual Values: With this option selected, accrual values will be displayed on the paystub PDF. The display of values in the Leave Accruals section is based on the Pay Group > Check Options > Check Accrual columns (if applicable.)
	- o Include YTD Values: With this option selected, YTD hours, dollars, deductions, and tax values are displayed on the paystub PDF. The YTD won't include the values from the "Regular" check, but will include values from "Additional" checks in the same run that are calculated prior to the Additional check being previewed.
	- o Include Leave Accrual and YTD Values: With this option selected, the leave accrual and YTD values are displayed as described above.

Once the information is added, and depending on the options selected, you may have three selections to convert the additional check to a manual check and process the check in house at the client's location.

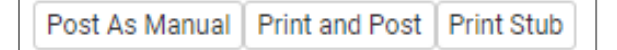

- Post As Manual: Use only if you are recording a check that you have previously provided to the employee. The check will be posted and added to the next payroll processing.
- Print and Post: This allows you to print the paystub PDF and record the transaction for the next payroll processing as a Manual check. This button is only displayed when direct deposits are blocked (or the employee doesn't have any), and there is an "Active" client bank account with the "Allow Manual Checks" option selected.
- Print Stub: When selected, the paystub PDF will open with the information based on the Paystub Options selected.

Note: The check will be displayed in "Report View," and can be printed or saved at this time. When the "Report View" is closed, a pop-up displays with the message "Confirm printed to post" with buttons for Printed and Not Printed.

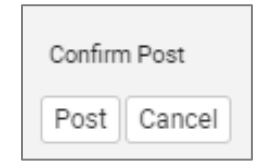

- o If Post is selected, the Additional Check will be posted as a Manual Check.
- o If Cancel is selected, the Additional Check will not be posted as a Manual Check, and the user will be able to update the Additional Check or try to print and post again.

## **Help Docs**

#### Additional Check/Convert to Manual Check

Here is an example of a paystub PDF with the Paystub option "YTD Values" selected:

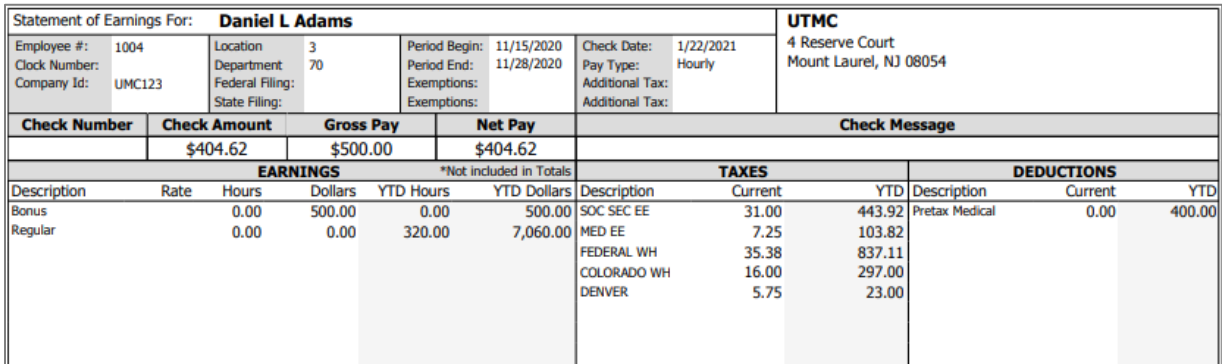

**Print Stub:** Use this option if the Client does not want to print a check from isolved but wants to provide the employee with a check stub. A separate window opens with a check stub that does not include any bank account information.

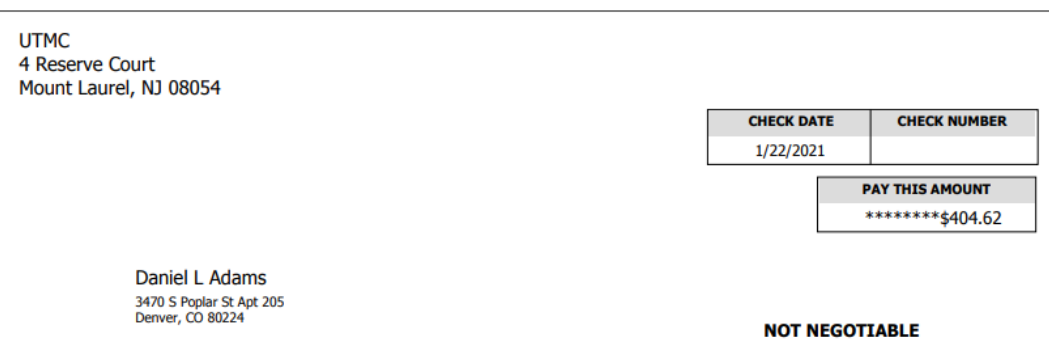

Once either "Post as Manual," "Print Stub" or "Print and Post" is selected, the check will convert from an "Additional Check" type to a "Manual Check."

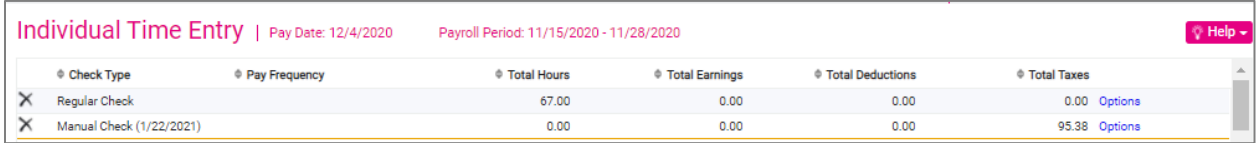

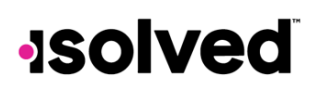

**Help Docs** 

#### Additional Check/Convert to Manual Check

If the client needs an option to "Post as Manual" and block direct deposit on a bonus check or other type of check in which they pay the taxes ("gross up" check), it would be easier to create an Additional Check Type with that option. Here is a sample of the Additional Checks screen on the company level:

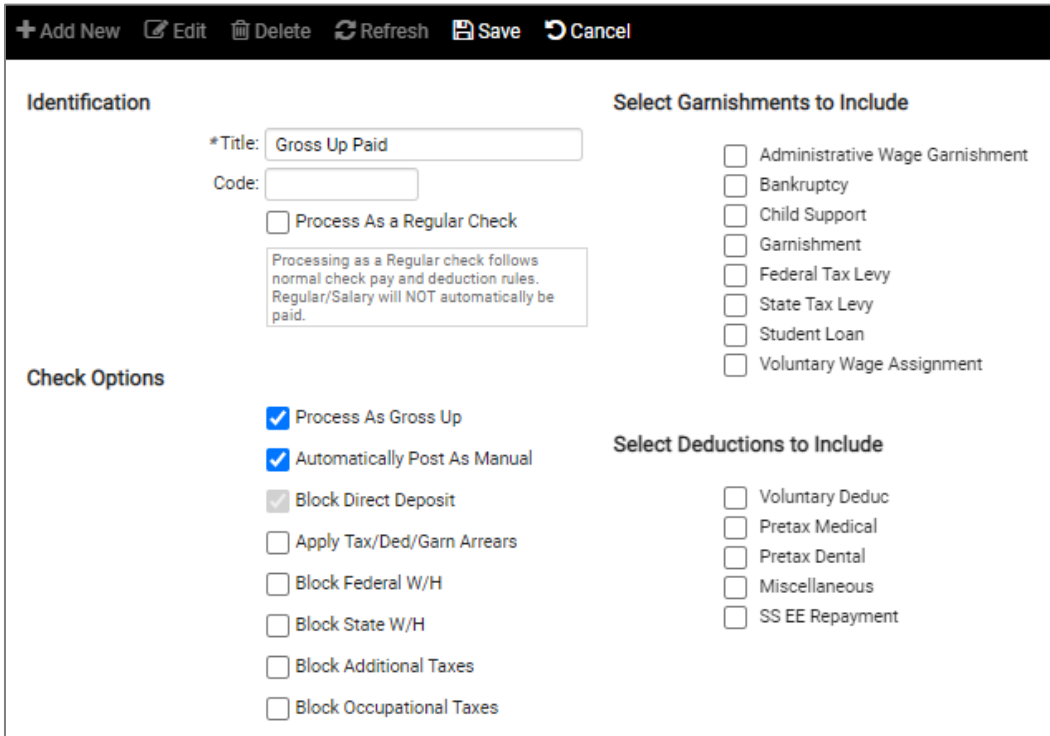

Once you select "Process As Gross Up," the option for "Automatically Post As Manual" will be active. Once selected, the system will automatically select "Block Direct Deposit."

Therefore, if you select this Additional Check Type when processing payroll, a message will appear indicating that the direct deposit is blocked.

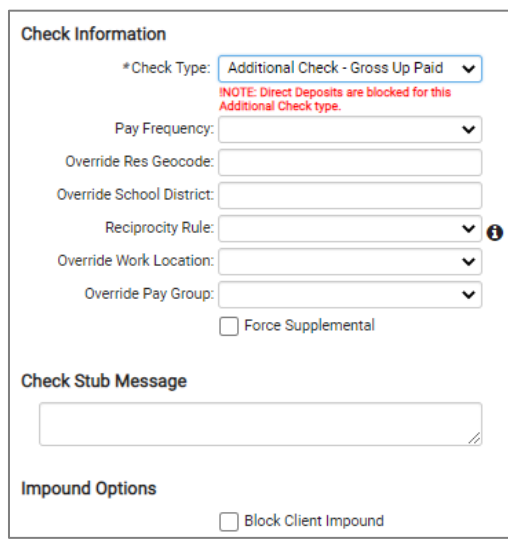

#### Additional Check/Convert to Manual Check

**Help Docs** 

When you enter the payroll details and click on Preview Check, the gross up check using this Additional Check Template will automatically convert the check to a "Manual Check," and block the direct deposit. The system will compute the gross up figure and applicable taxes. There is no need to click on Post as Manual with this option.

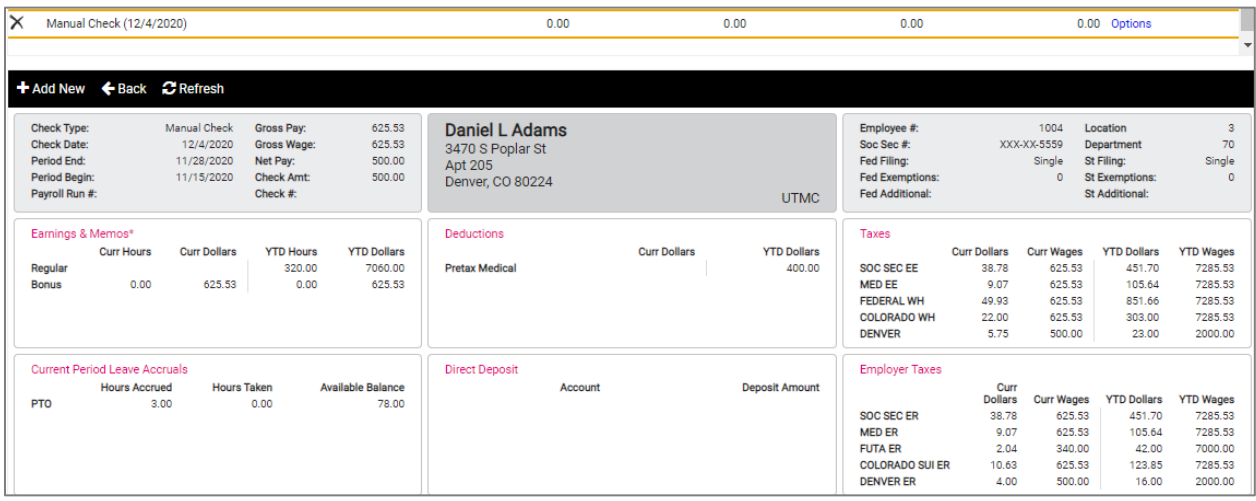

### Reports

Once you Preview or Process Payroll, the report will identify the total amount and number of Manual Checks on the "Payroll Summary" report.

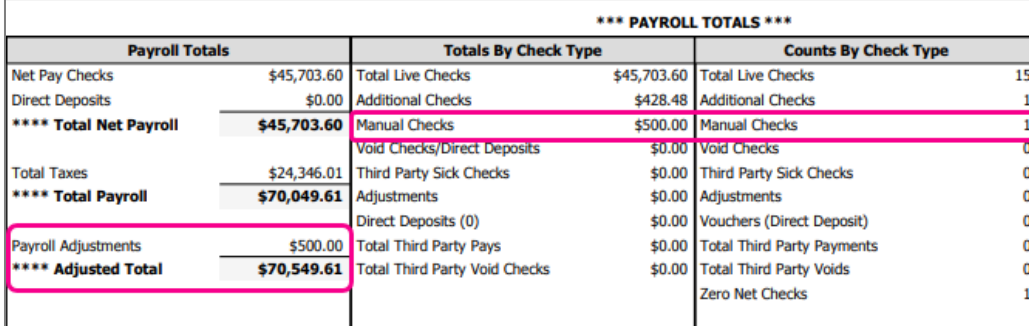

#### Additional Check/Convert to Manual Check

**Help Docs** 

### The "Payroll Register" will indicate whether a check was a "Regular Check," "Additional Check" or a "Manual Check" type.

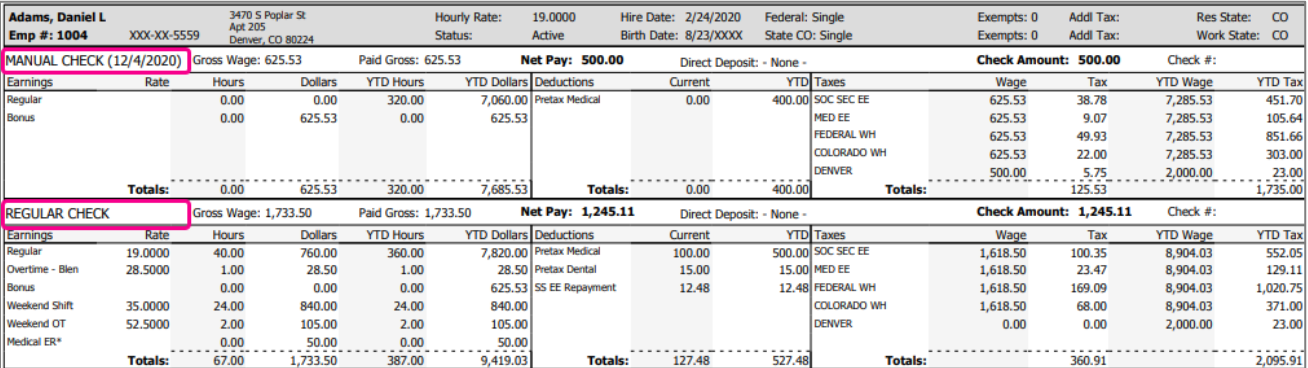